# PROCESSING RECEIPTS IN MCGILL MARKETPLACE

NADIA ORSINI CHIEF PROCUREMENT TRAINER & SYSTEMS ADMINISTRATOR

# Table of Contents

# Processing Receipts in McGill MarketPlace

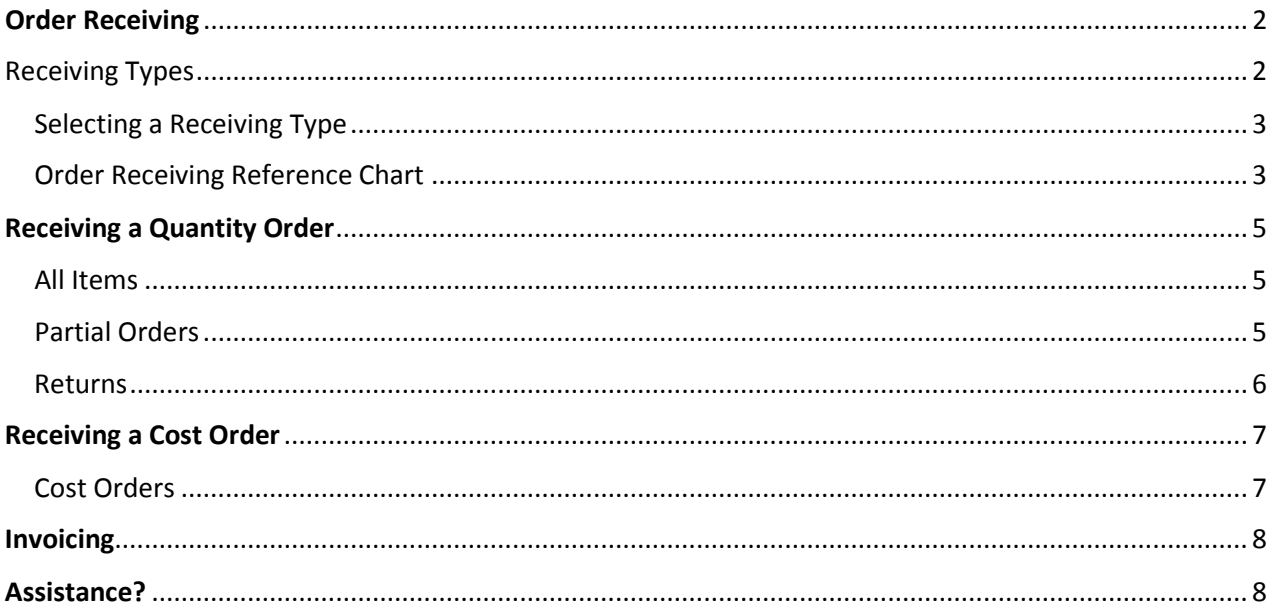

## Order Receiving

<span id="page-2-0"></span>The University has implemented the receiving of goods or services for every purchase order issued in the McGill MarketPlace. This process ensures that the Procurement Cycle is complete for all order types.

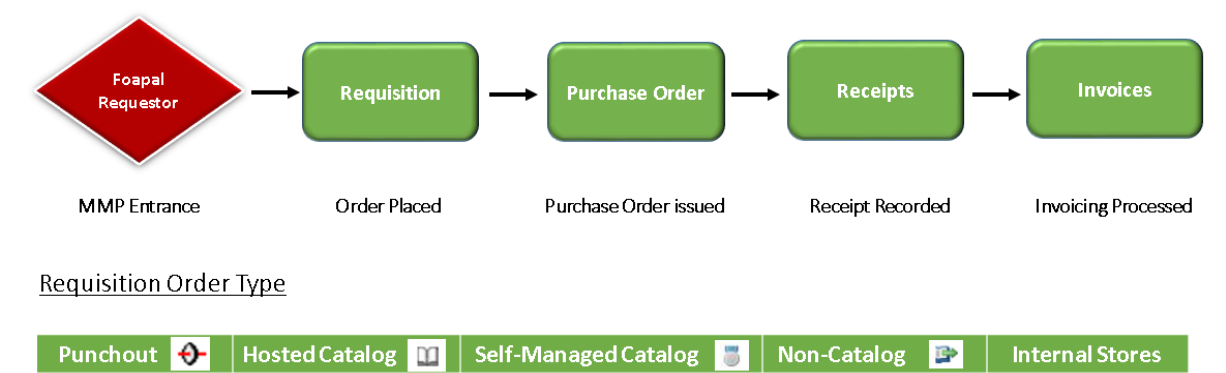

Once a purchase order is issued, the following steps must be followed in order to confirm reception of goods/services **prior** to payment being released to the supplier.

All invoices received and recorded in our Financial Information System without a matching receipt in MMP will remain pending.

In addition, an email notification will be sent to the foapal requestor asking them to complete this step in order to issue the payment. Notifications will be sent daily until receipt is recorded in MMP.

#### Receiving Types

<span id="page-2-1"></span>There are two types of order receiving that can be selected.

- Quantity Receiving
- Cost Receiving

Quantity Receiving is selected when a purchase order displays either a single or multiple quantity line item(s) for a predetermined amount regardless of it being a good or a service. Eg. Staples, Fisher, Translation Services

Cost Receiving is selected when a purchase order is issued for an undetermined dollar amount whether it is for goods or services that will be rendered in phases - such as in Long Term Purchase Orders. Eg. Consulting Service, Cleaning Services, Equipment

\*Combined Receiving: On occasion, some orders may contain both quantity and cost receiving items.

#### Selecting a Receiving Type

<span id="page-3-0"></span>Users must determine at the beginning of the ordering process whether a requisition will be quantity based or cost based.

To select the appropriate receiving type when placing your requisition order

Step 1. Go to the General tab section of the draft requisition

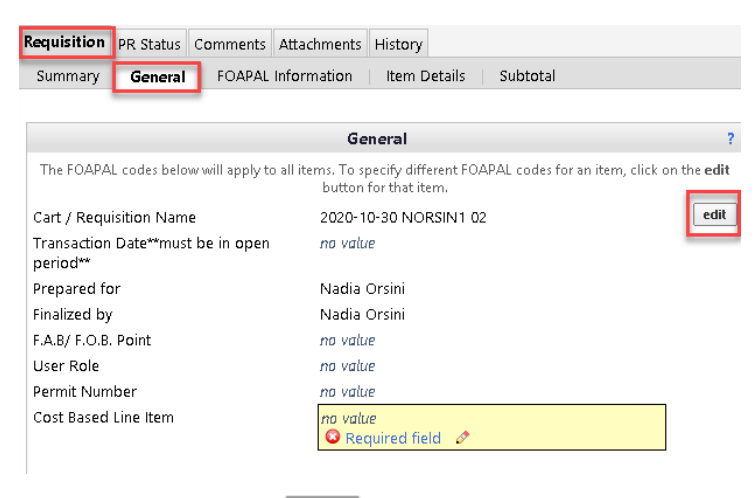

- Step 2. Select the **Edit** icon edit
- Step 3. Go to Cost Based Line Item
- Step 4. Select either Yes or No from the drop-down menu

Refer to the selection chart below*.*

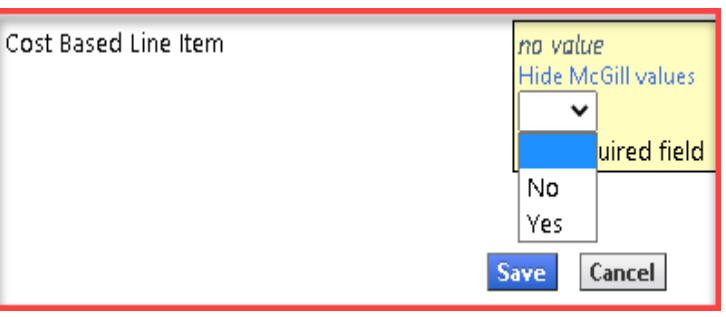

- Step 5. Save
- Step 6. Complete and place your order per usual process.

#### Order Receiving Reference Chart

<span id="page-3-1"></span>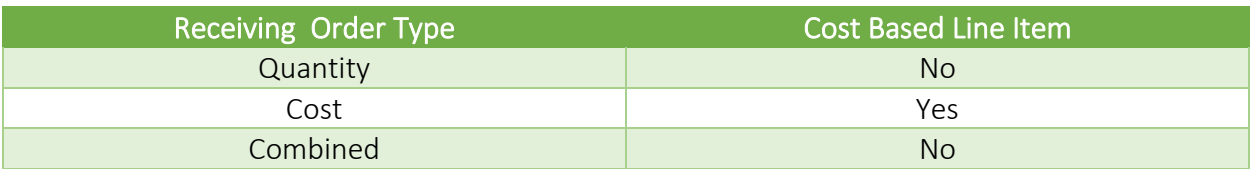

The following examples are provided as a reference to assist with determining the appropriate receiving order type.

#### Quantity Receiving

#### **Punchout**

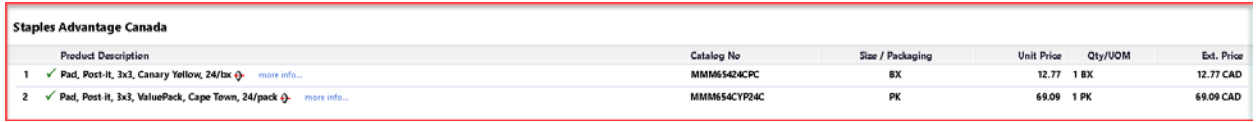

#### Hosted, Self-Managed or Internal Store Catalog Orders

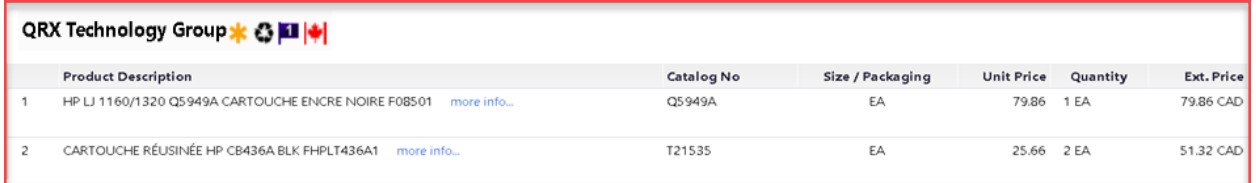

#### Non-Catalog

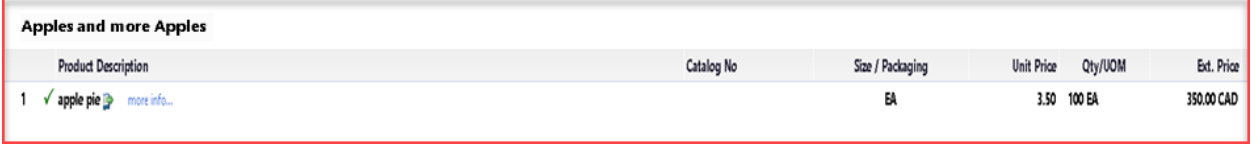

#### Cost Receiving

#### Non-Catalog

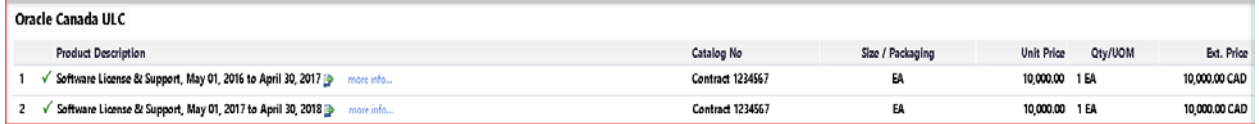

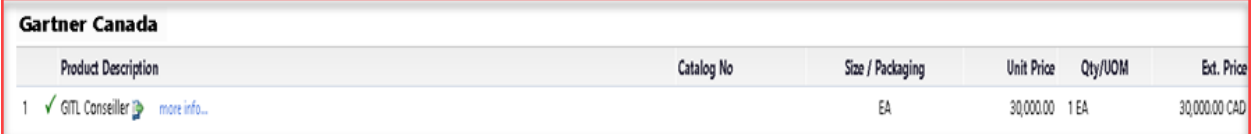

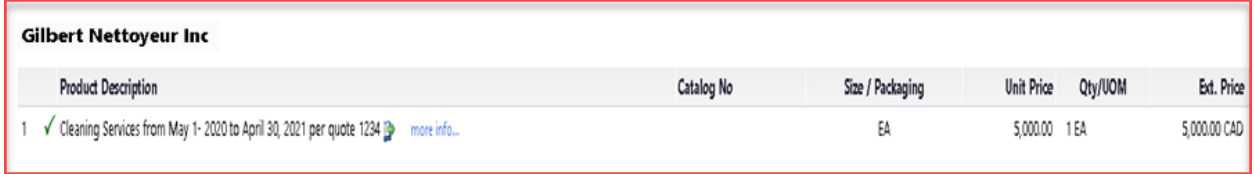

#### Receiving a Quantity Order

- <span id="page-5-0"></span>Step 1. Log into the McGill Marketplace
- Step 2. On the Home page, search for the Purchase Order number in the Search Engine

Search (Alt+Q) All  $\equiv$ Q

Step 3. Go to Available Actions and select Create Quantity Receipt from the drop-down menu then select Go

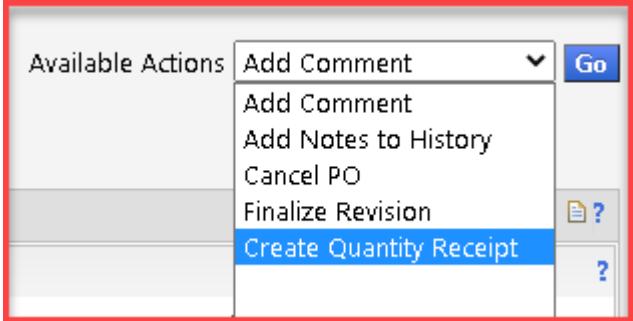

#### Header Information Section

- Step 1. Go to Packing Slip No. and enter the packing slip number provided by the supplier, if applicable.
- Step 2. Go to **Attach/Link** and upload a copy of the packing slip, if applicable.

#### Receipt Lines Section

#### <span id="page-5-1"></span>All Items

If all items have been received correctly.

Step 1. Select **Complete** at the bottom corner of the receipt page.

#### <span id="page-5-2"></span>Partial Orders

If you receive a partial order.

- Step 1. If applicable, first remove all PO Line No.(s) that have not been received by selecting Remove Line icon located in the Actions column.
- Step 2. Go to the remaining PO line No.(s), then to the corresponding quantity.
- Step 3. Override the existing quantity to reflect what has been received.
- Step 4. Select **Complete** at the bottom corner of the receipt page.

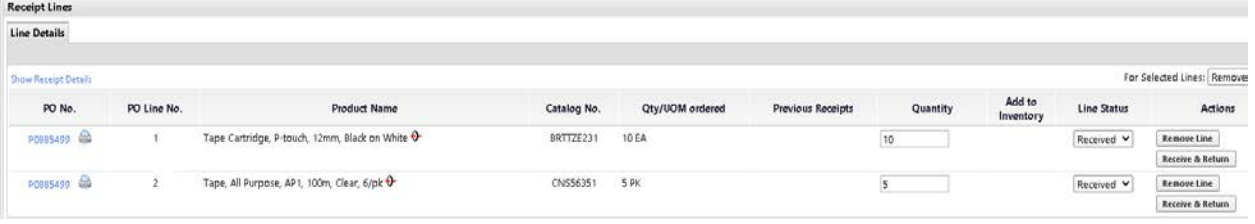

#### <span id="page-6-0"></span>Returns

To process a return for one or more items, first ensure the appropriate quantity receipt(s) have been recorded against either the complete or partial order in MMP.

- Step 1. Contact the supplier to request a Return Merchandise Authorization Number (RMA)
- Step 2. Once the RMA number has been provided, create a new quantity receipt as indicated in the above section of [Receiving a Quantity Order.](#page-5-0)
- Step 3. Go to the PO Line No. you want to return
- Step 4. Indicate the quantity you want to return
- Step 5. Select Returned
- Step 6. Remove all other PO Line No.(s) that do not apply to the return
- Step 7. Indicate the reason for the return in the Returned For drop-down menu
- Step 8. Indicate the RMA no.
- Step 7. Select **Complete** at the bottom corner of the receipt page.

#### Receiving a Cost Order

- <span id="page-7-0"></span>Step 1. Log into the McGill Marketplace
- Step 2. On the Home page, search for the Purchase Order number in the Search Engine

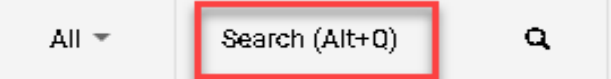

Step 3. Go to Available Actions and select Create Cost Receipt from the drop-down menu then select Go

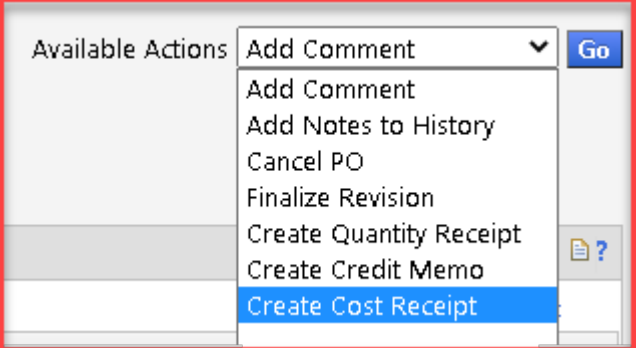

#### Header Information Section

- Step 1. Go to Packing Slip No. and enter the packing slip number provided by the supplier.
- Step 2. Go to Attach/Link and upload a copy of the work order summary if applicable

#### Receipt Lines Section

<span id="page-7-1"></span>Cost Orders

To record a cost order.

- Step 1. Go to the **PO Line No.** (s)
- Step 2. Then to the corresponding cost
- Step 3. Override the existing amount to reflect what has been received
- Step 4. Select **Complete** at the bottom corner of the receipt page.

Since Cost Order receiving is recorded when project or service milestones have been attained, multiple receipts will be necessary until the full cost on the purchase order has been depleted.

### Invoicing

<span id="page-8-0"></span>Once a purchase order is issued, the following steps must be followed in order to confirm reception of goods/services prior to payment being released to the supplier.

All invoices received and recorded in our Financial Information System without a matching receipt in MMP will remain pending.

In addition, an email notification will be sent to the foapal requestor asking them to complete this step in order to issue the payment. Notifications will be sent daily until receipt is recorded in MMP.

Notification Example

From: "marketplace.purchasing@mcgill.ca" <marketplace.purchasing@mcgill.ca> Date: October 24, 2020 at 12:31:22 AM EDT To: Suzanne Boyd <suzanne.boyd@mcgill.ca> Subject: \*\*\* ATTENTION REQUIRED\*\*\* You have invoiced items to review Reply-To: marketplace.purchasing@mcgill.ca

# : Market Place

#### **Invoiced Item(s) Requiring Attention**

Dear Suzanne Boyd,

One or more invoices have been received for the line item(s) listed below, however a corresponding receipt has not been created in the application. Please create a receipt for each item once it has arrived to facilitate the invoice payment process. Thankyou for your assistance.

#### Purchase Order #P0885813

Clickhere to view purchase order

Line#1 - Test cost base

Clickhere to access Document Search>Purchase Order Advanced Search and create a receipt for the line(s) listed above.

If you have any questions with regard to this message, please contactyour SelectSite Support Team.

Thankyou, McGill

Is this email difficult to read? You may choose to receive plain text emails instead by logging into your organization's site and updating your preferred email format on the user identification tab under User Settings in your profile

## Assistance?

<span id="page-8-1"></span>For assistance or inquiries, please contact [feedback.purchasing@mcgill.ca](mailto:feedback.purchasing@mcgill.ca) or at (514) 398-2840.